### 第6章:ヘルパーの賃金計算をする

# 2-2 ヘルパー賃金明細をCSV出力する

《ヘルパー勤務管理》・〈TOP〉画面において、ヘルパー賃金計算結果(ヘルパー 賃金明細の内容)をCSVファイルとして出力できます。 データを編集したり、他のソフト等にCSVデータを取り込む場合などにご利用い ただけます。

#### 手順 | 賃金明細のCSV出力は次の手順で行ってください。

- ① 《ヘルパー勤務管理》・〈TOP〉画面の[ヘルパー賃金明細CSV出力]をクリックし ます。
- ② 表示されるウィンドウにて、「ヘルパー氏名」・「対象年月」などを指定します。 (全員分のデータを出力する場合「ヘルパー氏名」の指定は不要)
- ③ [実行]をクリックします。
- ④ 表示されるウィンドウにて、CSVデータの保存先を指定し、[OK]をクリックしま す。

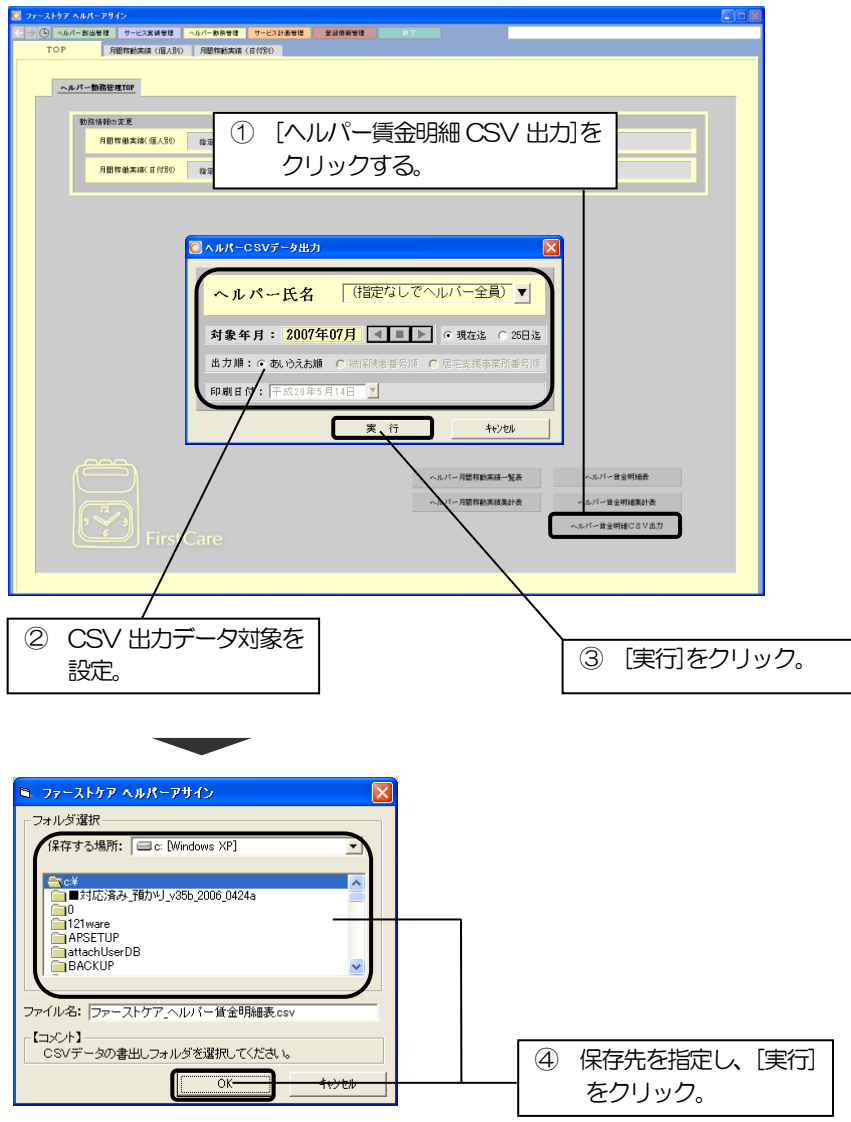

# 2-3 賃金明細CSV出力内容一覧

CSVファイルには以下の内容が出力されます。 データを編集したり、他のソフト等にCSVデータを取り込む場合などにご利用い ただけます。

#### <賃金明細CSV出力内容一覧>

- ●ヘルパーについて
	- ・ヘルパーID
	- ・ヘルパー氏名
- ●サービス稼働について
	- ・年月日
	- ・曜日
	- ・開始時間(表示形式:h 時 mm 分)
	- ・終了時間(表示形式:h 時 mm 分)
	- ・ヘルパー実働時間
	- ・賃金簡易設定稼働時間(単位:分)(※簡易設定のみ)
- ●利用者情報について
	- ・利用者 ID
	- ・利用者氏名
- ●介護保険サービスについて
	- ・サービスコード
	- ・サービス略称(※詳細設定のみ)
	- ・金額(単位:円)
	- ・交通費(単位:円)
	- ●その他
		- ・稼働時間(4 分丸め、5 分丸め、6 分丸め、10 分丸め、15 分丸め)
		- ・稼働時間単位数(4 分丸め、5 分丸め、6 分丸め、10 分丸め、15 分丸め)

※「サービス稼働時間」は、賃金簡易設定では身体 1~9:身体介護のうち 30 分 ×数字分(1~9)をセットし計算します。(開始時間から終了時間までの「サービ ス時刻」とは異なりますのでご注意ください。)

※介護保険サービスに加え、登録済の他業務設定(保険外サービス)の内容や≪サー ビス実績管理≫の「提供記録」で指定した"ヘルパー交通費"についても出力され ます。

**◆** P87 第5章「3-3 サービス提供内容を記録する」 照